# 3 Getting started mit Release 4.6

Auch wenn Sie bereits mit älteren Releaseständen gearbeitet haben, werden Sie einige der neuen allgemeinen R/3-Funktionen nicht kennen. Dieses Kapitel informiert Sie über praktische Neuerungen aus den Bereichen Navigation, Kommunikation, Fehlerhandling und Dokumentation, die Sie bei Ihrer täglichen Arbeit in der Instandhaltung unterstützen können.

## 3.1 Das PM-Menü mit Easy Access

#### 3.1.1 Wie Sie nach der Anmeldung in R/3 das Menü für die Instandhaltungsabwicklung sehen

Wenn Sie sich hauptsächlich mit Instandhaltungsabwicklung beschäftigen, kann es sinnvoll sein, alle anderen Menüs im R/3-System auszublenden, so daß Sie nach der Anmeldung direkt im Abwicklungsmenü arbeiten können. Dies stellen Sie einmalig über die Benutzervorgaben ein (▲Abbildung 3.1).

- 1. Wählen Sie nach der Anmeldung System · Benutzervorgaben · Eigene Daten.
- 2. Geben Sie auf der Registerkarte Festwerte als Startmenü IW00 ein und sichern Sie die Daten.

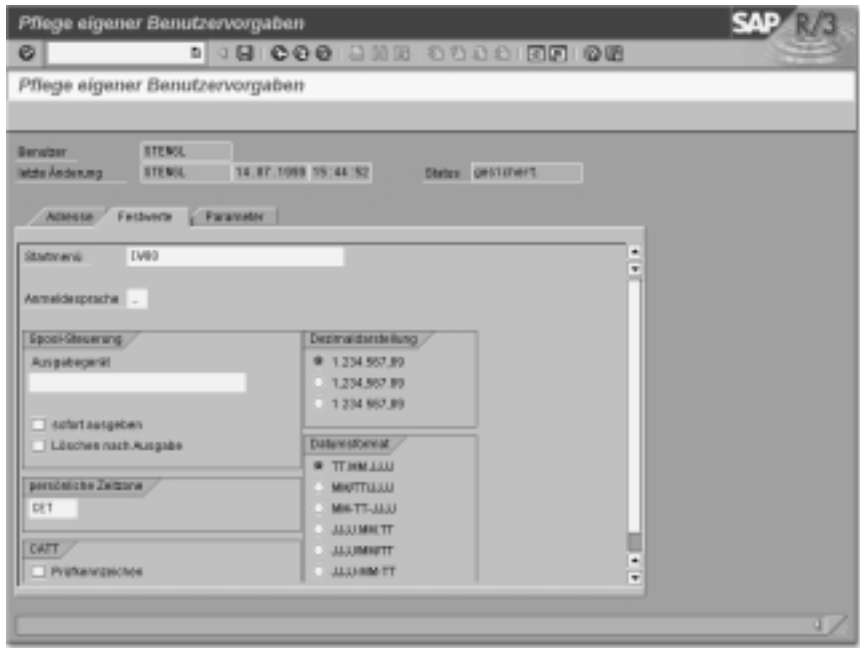

Abbildung 3.1 Startmenü als Benutzervorgabe

Wenn Sie sich nun erneut anmelden, startet das R/3-System mit dem ausgewählten Navigationsmenü für die Instandhaltungsabwicklung in der neuen Easy-Access-Darstellung. Alle anderen R/3-Komponenten sind nicht mehr im Menü sichtbar (▲Abbildung 3.2).

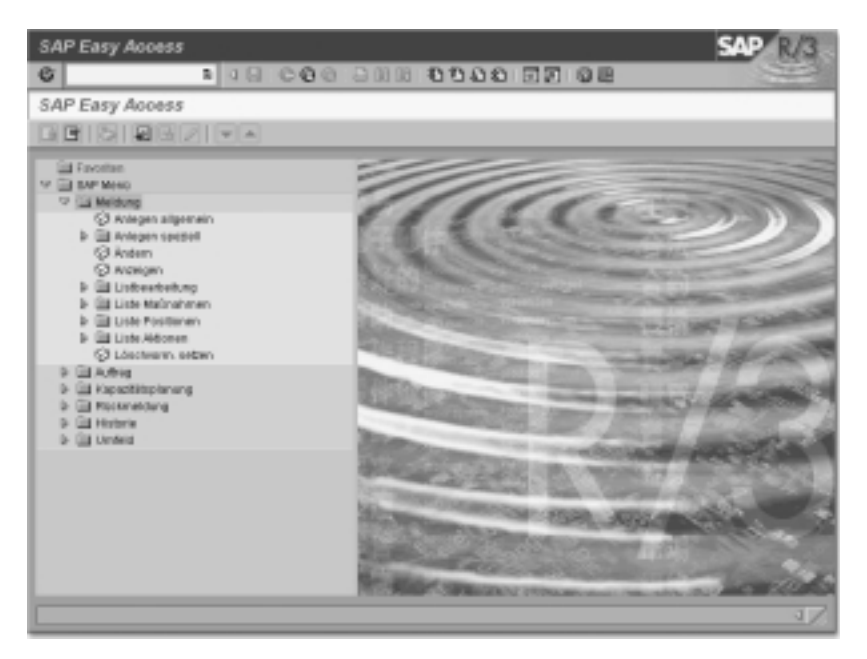

Abbildung 3.2 Menü Instandhaltungsabwicklung

Mit einem Doppelklick öffnen Sie die einzelnen Ordner. Mit einem Doppelklick auf die würfelförmige Transaktions-Ikone starten Sie die jeweilige Transaktion.

#### 3.1.2 Wie Sie nach der Anmeldung in R/3 ein rollenspezifisches PM-Menü sehen

Wie Sie in den späteren Kapiteln sehen, empfehlen wir in der Instandhaltungsabwicklung die Verwendung von drei Rollen:

- Instandhaltungstechniker (IH-Techniker)
- Instandhaltungsplaner (IH-Planer)
- Controller

Für jede Rolle können Sie die häufig benutzte Transaktionen in einem eigenen Ordner als sogenannte »Favoriten« zusammenfassen. So kann z.B. der IH-Techniker nach der Anmeldung im R/3-System die häufig von ihm benutzte Transaktion Störmeldung anlegen neben beliebigen anderen Transaktionen in einem Ordner »IH-Techniker« als Favoriten speichern. Dazu gehen Sie vor wie folgt:

- 1. Nach der Anmeldung im R/3-System sehen Sie das allgemeine Navigationsmenü (▲Abbildung 3.3). Wählen Sie dort **Favoriten • Ordner einfügen**.
- 2.Geben Sie als Name des Ordners »IH-Techniker« ein und bestätigen Sie.
- 3.Öffnen Sie nun das Logistik-Menü durch Doppelklick auf die Ordner, bis Sie die Meldungstransaktionen sehen.

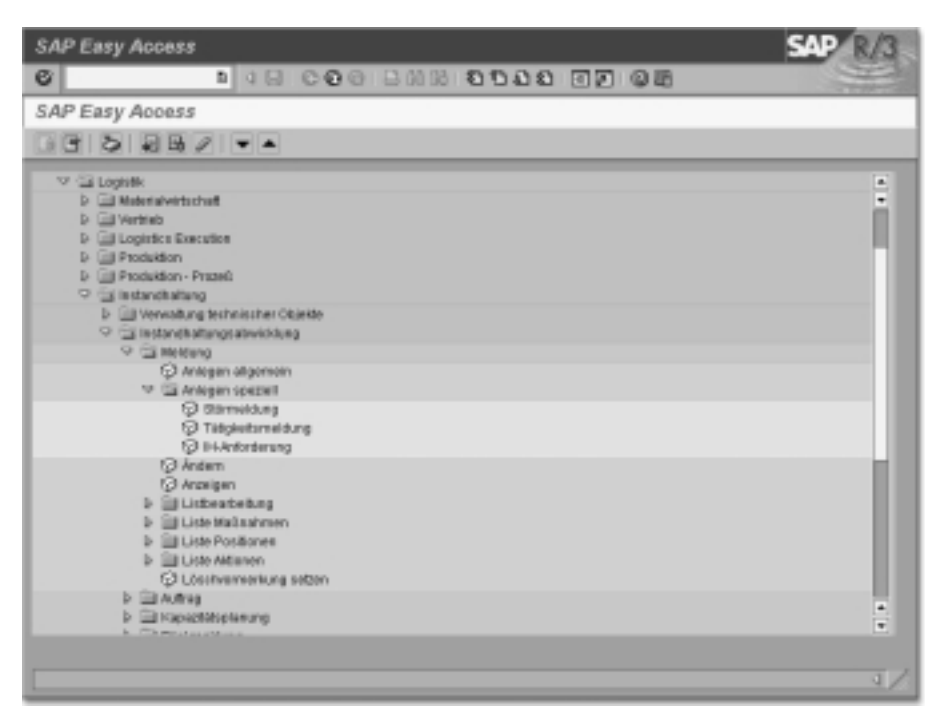

Abbildung 3.3 Transaktionen als Favoriten auswählen

Stellen Sie nun den Cursor auf die Transaktion Meldung · Anlegen speziell · Störmeldung, halten Sie die linke Maustaste gedrückt und ziehen Sie die Transaktion mit der Maus in den Ordner »IH-Techniker«.

Auf diese Weise können Sie sich beliebige Ordner anlegen und sie mit Transaktionen füllen. Sie starten die Transaktionen jeweils durch Doppelklick.

## 3.1.3 Wie Sie Internetseiten und Dateien in Ihr Menü einbinden

Neben den Transaktionen können Sie auch Links auf häufig benötigte Internetseiten oder Dateien in die Ordner einfügen. Wählen Sie Favoriten · Web-Adresse oder Datei einfügen. Geben Sie im Feld Text einen beliebigen Text für den Link ein. Im zweiten Feld können Sie entweder die WWW-Adresse oder den Dateiablagepfad angeben, oder Sie drücken F4 und durchsuchen Ihre Festplatte nach dem gewünschten Dokument (▲Abbildungen 3.4 und 3.5).

| SAP Easy Access                                                                                                    |                                                                                                    |                                                                                                    |                               |
|----------------------------------------------------------------------------------------------------|----------------------------------------------------------------------------------------------------|----------------------------------------------------------------------------------------------------|-------------------------------|
| o                                                                                                    |                                                                                                    |                                                                                                    |                               |
| <b>SAP Easy Access</b>                                                                                                    |                                                                                                    |                                                                                                    |                               |
| 国団の関係のマー                                                                                                    |                                                                                                    |                                                                                                    |                               |
| <b>M. Gal Parenthe</b><br>B IVenzious -> Accelerated IV ~ Customateg ~ Projetiti radiaturg<br>[8] Instancinghang are interest<br><b>V GENY MAY</b><br><b>b</b> list truck<br><b>b</b> Bit Logente<br>b Eitmechengeseten<br><b>b</b> Eit Mitsusterer<br><b>b</b> Eit trendeuge |                                                                                                    |                                                                                                    |                               |
| Malagan Wab-Adarros oder Dateipfat<br>THE<br><b>MAG-ADMENS G. DIAN</b><br>m                                                                                                    | Instructionen zur Vitariung der Britannrunteilage<br>Open.                                                                                                    |                                                                                                    |                               |
| $-150$                                                                                                    | <b>B</b><br>Look in:<br>JI-6,1400<br><b>VOID</b><br>$\Box$ Figs<br><b>San Fill Street</b><br><b>Building</b><br>$\perp$ inspires of<br>ml <sup>1</sup> se/Ook<br>Jimpinki<br>PT TUPFLO de<br><b>B</b> Tradition<br>$4 - 1600$ of<br><b>PT</b> THERE ONE<br>×<br>File some<br>le s<br><b>Flan of box</b><br>$\bullet$ $=$<br>Dam movement | ■ 和 け 田田<br><b>ball</b> of<br><b>Sapt2</b><br><b>Recibius</b> <sup>1</sup><br>٠<br><b>Share</b><br>9 Trauma<br><b>9 THANK</b><br>FixetEdo:<br><b>Hotel</b><br><b>Milled Cost</b><br>wr<br><b>També</b><br>$9 - 165$<br>9 Trauticus<br><b>Qper</b><br>a,<br>Canard | U ALR TO BOBLES and BYOT OVER |

Abbildung 3.4 Festplatte durchsuchen und Dokument als Favorit speichern

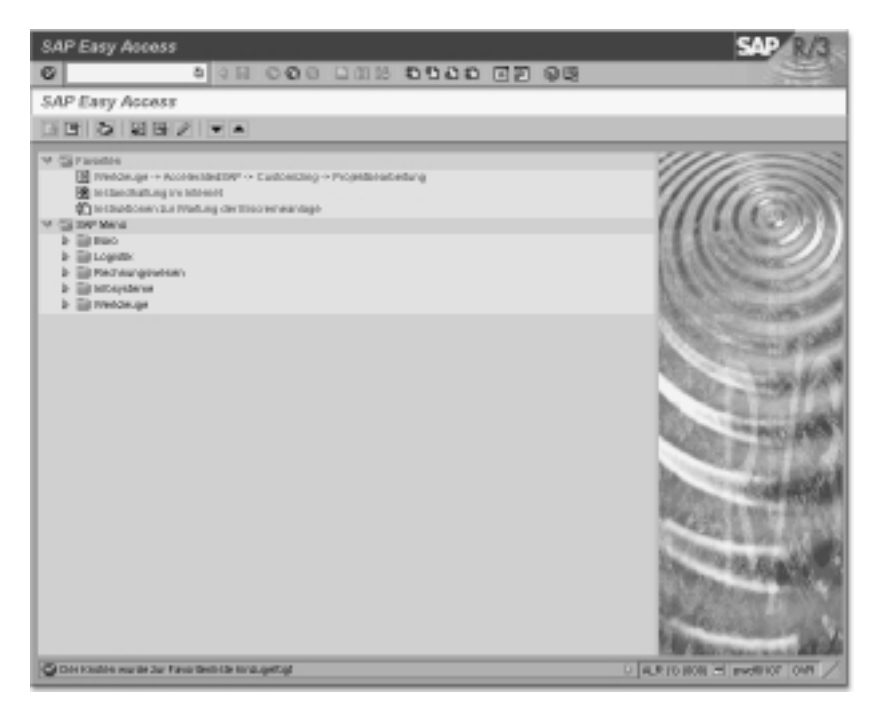

Abbildung 3.5 Transaktion, WWW-Adresse und Dokument als Favoriten

## 3.2 Der Business Workplace

Der Business Workplace bietet eine einheitliche Arbeitsumgebung, in der Sie Ihren Anteil an den Geschäfts- und Kommunikationsprozessen im Unternehmen erledigen können. Beispielsweise kann der IH-Techniker in seiner Eingangsbox sehen, welche zu erledigenden Aufträge ihm der IH-Planer geschickt hat. Weiter wäre denkbar, daß mehrere IH-Planer aus unterschiedlichen Abteilungen über Business Workflow zusammenarbeiten und sich zu planende Aufträge untereinander zusenden oder daß der Controller den IH-Planer über den Business Workplace benachrichtigt, wenn die Plankosten für einen Auftrag zu hoch sind.

Im Workplace erhalten Sie alle Workitems, die Ihnen im Rahmen eines Workflows zugeordnet sind. Der Business Workplace ist Voraussetzung für alle Benutzer, die in Ihrem Unternehmen am SAP Business Workflow teilnehmen. Auch das Senden in und aus den R/3-Anwendungen wird über den Business Workplace abgewickelt. Deshalb wird in vielen Anwendungen ein direkter Link zum Business Workplace angeboten.

Zusätzlich kann diese Komponente für das gesamte interne und externe Mailing eines Unternehmens eingesetzt werden. Hier bearbeiten Sie alle Maildokumente, die von Personen oder von R/3-Anwendungen an Sie gesendet wurden. Sie können Ihre Ablage organisieren, in der Sie die Dokumente und Arbeitsvorgänge verwalten. Informationen, die innerhalb einer Arbeitsgruppe oder unternehmensweit publiziert wurden, können Sie lesen oder selbst zur Verfügung stellen. Sie können den Business Workplace auch über die Oberfläche MAPI-fähiger Clients (wie z.B. Microsoft Outlook) benutzen. Außerdem steht der Business Workplace als Internet-Anwendungskomponente zur Verfügung.

## 3.2.1 Wie Sie mit dem Business Workplace arbeiten

Um den Business Workplace zu starten, wählen Sie Büro · Business Workplace. Der Business Workplace besteht aus folgenden drei Bildschirmteilen (▲Abbildung 3.6):

### Struktur

Hier werden Ihnen die Mappen Ihres Business Workplace in einem Strukturbaum angezeigt. Mit einem Einfachklick auf eine Mappe rufen Sie deren Inhalt auf.

#### ▶ Liste Mappeninhalt

Hier erhalten Sie eine Liste mit den Workitems, Dokumenten, Verteilerlisten, Mappen und Objekten in der Mappe, die Sie im Mappenbaum markiert haben. Mit einem Einfachklick rufen Sie die Vorschau eines Listeneintrags auf, mit einem Doppelklick verzweigen Sie in dessen Vollbildanzeige.

#### Vorschau

Hier wird Ihnen der Listeneintrag, der in der Mappeninhaltsliste markiert ist, angezeigt – sofern der Eintrag die Vorschau unterstützt. In der Workitem-Vorschau stehen Ihnen weitere Funktionen zur Verfügung. Die Vorschau können Sie bei Bedarf ausblenden.

Es ist voreingestellt, daß der Arbeitsplatz so angezeigt wird, wie er das letzte Mal verlassen wurde. Dies bezieht sich nicht auf die Sortierung der Mappeninhaltsliste. Wenn Sie eingestellt haben, daß die Workplace-Anzeige nicht gesichert wird, wird der Arbeitsplatz nach dem Aufrufen stets so angezeigt, wie er beim Aufrufen dieser Funktion aussah.

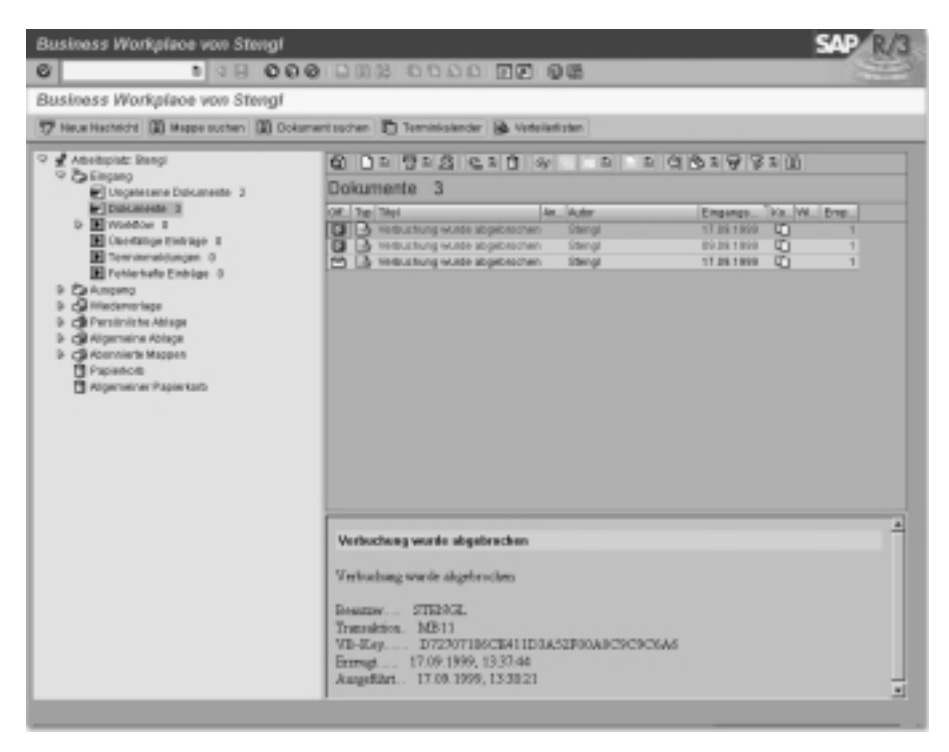

Abbildung 3.6 Eingang von Mails und Workitems im Business Workplace

## 3.3 Support Line Feedback als Schnittstelle zu SAP

Wenn Sie bei der Arbeit mit dem R/3-System auf einen Programmfehler stießen, mußten Sie bisher das OSS-System (neuer Name: SAPNet R/3 Frontend) aufrufen und eine Meldung für SAP erfassen. Zu Release 4.6 gibt es im Standardsystem die Möglichkeit, direkt aus der laufenden Anwendung im R/3-System heraus eine Meldung an SAP zu senden (Support Line Feedback). Dazu wurde ein neuer Meldungstyp geschaffen, die sogenannte »R/3-Meldung«. Diese R/3-Meldung enthält automatisch Ihre wichtigsten System- und Benutzerdaten, so daß Sie nur noch das Problem eingeben und einer Komponente zuordnen müssen. Von SAP wird eine R/3-Meldung genauso behandelt, wie eine OSS-Meldung.

Das Ziel dieser Schnittstelle zu SAP ist die Unterstützung des R/3-Benutzers bei Anfragen oder Problemen durch:

- Meldungserfassung im lokalen R/3-Kundensystem
- Automatische Ergänzung der Meldung durch R/3-Systemdaten
- ▶ Integration des Inhouse Supports (Customer Competence Center, CCC) in den Meldungsfluß

Weitere Vorteile der Schnittstelle zu SAP sind:

- Übermittlung verläßlicher und detaillierter Daten an den kundeninternen Support/CCC bzw. an SAP
- ▶ Direkte, toolunterstütze Anbindung an den kundeninternen Support/CCC durch »Link to CCC« bzw. an SAP durch »Link to SAP«

### 3.3.1 Wie Sie eine R/3-Meldung anlegen

Über die Feedback-Funktionalität der SAP Support Line können Sie als normaler R/3-Benutzer direkt aus dem R/3-System heraus Kontakt zu Ihrer zuständigen Supporteinheit aufnehmen (Inhouse Support/CCC oder SAP). Die Support Line bietet allen Benutzergruppen Vorteile:

- 1.R/3-Benutzer können ihre Meldung über eine einfache Meldungsmaske erfassen und an ihre zuständige Supporteinheit senden. Ein Systemwechsel zur Meldungserfassung ist somit nicht notwendig.
- 2.Während der R/3-Benutzer die Meldung erfaßt, ergänzt das R/3-System die Meldung automatisch um wichtige R/3-Systemdaten, die Grundlage für einen effektiven Bearbeitungsprozeß darstellen.
- 3.Der R/3-Benutzer kann jederzeit eine Meldung erfassen und seine Anmerkungen oder Fragen stellen. Somit ist er vollständig in den R/3-Feedbackprozeß integriert.
- 4.Inhouse Support/CCC-Mitarbeiter können Meldungen aus ihrem R/3-System direkt an SAP weiterleiten. Eine Anmeldung im OSS-System (SAPNet R/3 Frontend) zur Meldungserfassung und -weiterleitung ist nicht notwendig.

Die Feedback-Meldungen können als »Link to CCC« oder direkt als »Link to SAP« eingesetzt werden, abhängig davon, ob in Ihrem Unternehmen der R/3-Benutzer direkt an SAP senden darf oder nicht. Ziel des »Link to CCC« ist es insbesondere, den kundeninternen Support beim Aufbau einer Supportstruktur zu unterstützen. Um eine R/3-Meldung anzulegen, wählen Sie aus einer beliebigen Transaktion heraus Hilfe · Feedback. Alternativ dazu können Sie auch auf dem SAP-Logo (im Bildschirm rechts oben, ▲Abbildung 3.7) doppelklicken. Es öffnet sich die Erfassungsmaske für Ihre R/3-Meldung, in der Sie einen Kurztext und einen Langtext eingeben können. Die Komponente ermittelt das System automatisch aus der Transaktion, mit der Sie gerade arbeiten. In Abbildung 3.8 hat der IH-Planer die R/3-Meldung aus der Auftragsbearbeitung heraus aufgerufen, also erscheint als Komponente automatisch PM-WOC.

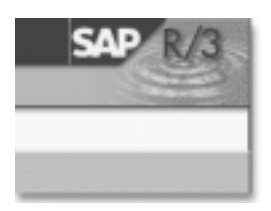

Abbildung 3.7 SAP-Logo zum Aufruf der R/3-Meldung

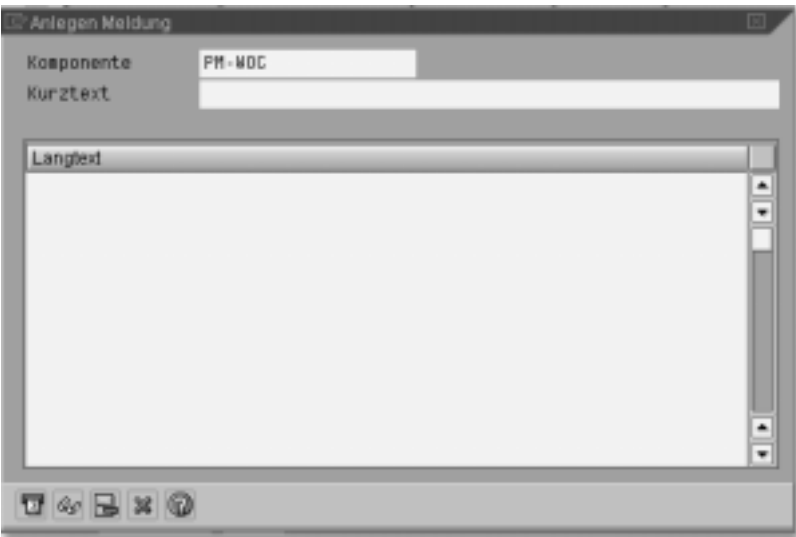

Abbildung 3.8 R/3-Meldung mit Kurztext und Langtext

Alle weiteren für die Meldungsbearbeitung wichtigen Daten werden vom R/3- System selbst bereitgestellt und der Meldung hinzugefügt, z.B. R/3-Installationsnummer, R/3-Release, aktuelle Transaktion, Support Package (▲Abbildung 3.9). Diese Daten helfen SAP, die Meldung schnell und effektiv beantworten zu können. Bei den Daten handelt es sich um benutzerunabhängige Daten, die Sie während der Meldungserfassung jederzeit einsehen können. Wählen Sie dazu in der R/3-Meldung die Anzeigen-Ikone.

| P Arceige vollständige Meldung |                                              |   |
|--------------------------------|----------------------------------------------|---|
| Anlepen Meldung                |                                              |   |
| ST-CFROB                       | SAPLOJH                                      |   |
| ST-DYNNR                       | 1102                                         |   |
| ST-REPID                       | SAPLICOTH                                    |   |
| ST-TCODE                       | <b>EW31</b>                                  |   |
| SAP version                    | 458                                          |   |
| operating system               | HP-UX                                        |   |
| machine type                   | 9000/821                                     |   |
| node name                      | hs1883                                       |   |
| SAP system id                  | 272                                          |   |
| database system                | ORACLE                                       |   |
| database nase                  | CNI                                          |   |
| database host.                 | hx1003                                       |   |
| database owner                 | SAPR3                                        |   |
| <b>FSVII</b>                   | /usr/sap/CMI/SYS/exe/run/rsyn.bin            |   |
| IP address                     | 155.56.249.189                               |   |
| kernel release                 | 458                                          |   |
| database library               | OCI_BO400_SHARED                             |   |
| kernel compiled                | HP-UX B.1B.2B E 988B/989 Sep 8 1998 88:18:59 |   |
| kernel patch level             | B.                                           |   |
| supported SAP vers.            | 458                                          |   |
| supported database             | GRACLE B.D. "."."                            |   |
| valid OP system                | HP-UX B.1D, HP-UI B.11                       |   |
| OP system release              | B.18.28                                      |   |
| ABAP load version              | 1119                                         |   |
| CUA load version               | 12                                           |   |
| kernel kind                    | apt.                                         | ٠ |
| $\Box$ $\Box$ $\Box$ $\Box$    |                                              |   |
|                                |                                              |   |

Abbildung 3.9 Ausschnitt Systemdaten zur R/3-Meldung

Wenn Sie den Kurztext und den Langtext eingegeben haben, können Sie die R/3- Meldung verschicken. Wählen Sie dazu die Senden-Ikone. In Abbildung 3.10 schickt der IH-Planer seine Meldung nicht direkt an SAP, sondern zunächst an seinen zuständigen Inhouse-Support.

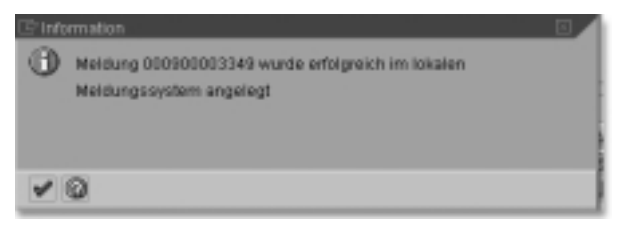

Abbildung 3.10 Anlegen R/3-Meldung im lokalen Supportsystem

## 3.3.2 Wie Ihr Support mit der R/3-Meldung arbeitet

Zum erfolgreichen Versenden der Meldung geben Sie sich durch Benutzer-ID und Paßwort zu erkennen. Danach wird im R/3-System des Supports automatisch eine komplette R/3-Meldung angelegt (▲Abbildung 3.11). Diese R/3-Meldung enthält nicht nur den Kurztext und den Langtext, den Sie eingegeben haben, sondern auch Ihre Adreßdaten und alle Systemdaten, die Sie übermittelt haben. Die Supportmitarbeiter können dann die Meldung in ihrem R/3-System bearbeiten und Sie über die Lösung informieren.

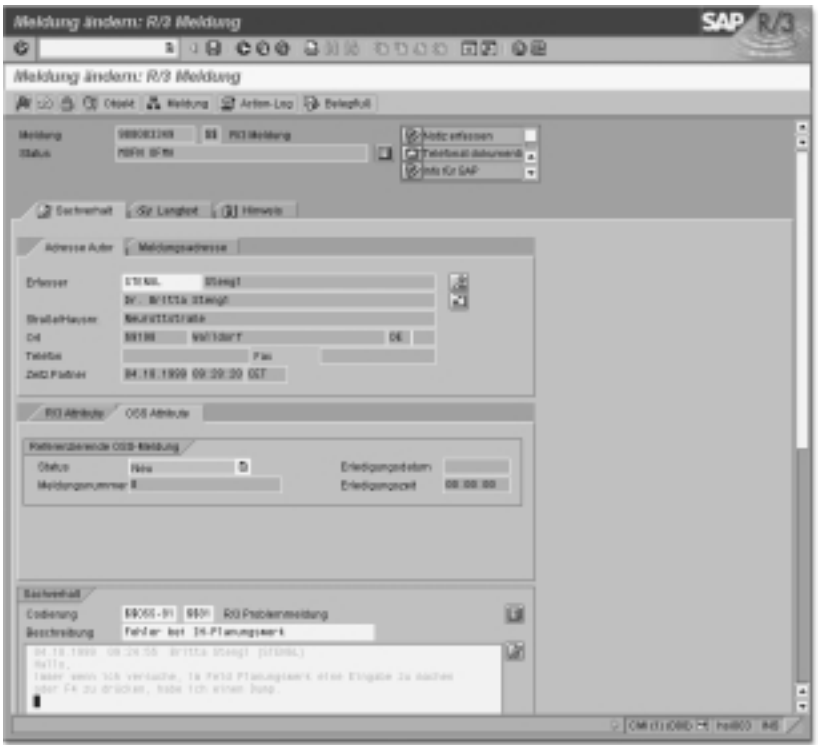

Abbildung 3.11 R/3-Meldung aus Sicht des Supports

Die Funktionen zur Meldungsbearbeitung entsprechen denen einer IH-Meldung, da die R/3-Meldung gewissermaßen nur eine weitere Meldungsart im PM ist. Neu bei der R/3-Meldung ist die Möglichkeit, direkt aus der Meldung heraus im SAP-Net nach verwandten Hinweisen zu suchen. Die Supportmitarbeiter wählen dazu die Registerkarte Hinweis und dann die Drucktaste Hinweis. Im linken Bildschirmbereich der Suchmaske werden die Selektionskriterien eingegeben. Danach erscheint dort die Trefferliste. Im rechten Bildschirmbereich erscheint der jeweilige Hinweis (▲Abbildung 3.12).

Falls der Supportmitarbeiter die Meldung nicht hinreichend beantworten kann, leitet er diese über eine zweiseitige Schnittstelle direkt an SAP weiter. Dazu wählt er in der Action Box der R/3-Meldung **Senden an SAP (▲**Abbildung 3.13). Eine Anmeldung im OSS-System (SAPNet R/3 Frontend) zur Meldungserfassung, Statusverfolgung und R/3-Hinweissuche entfällt für den Supportmitarbeiter. Diese Aktionen können direkt in seinem R/3-System durchgeführt werden. Vom technischen Standpunkt aus betrachtet können mehrere R/3-Systeme auf ein zentrales R/3-System des Inhouse-Supports/CCC melden (per Remote Function Control). Der Supportmitarbeiter kann die R/3-Meldung wie jede andere PM-Meldung bearbeiten oder weiterleiten.

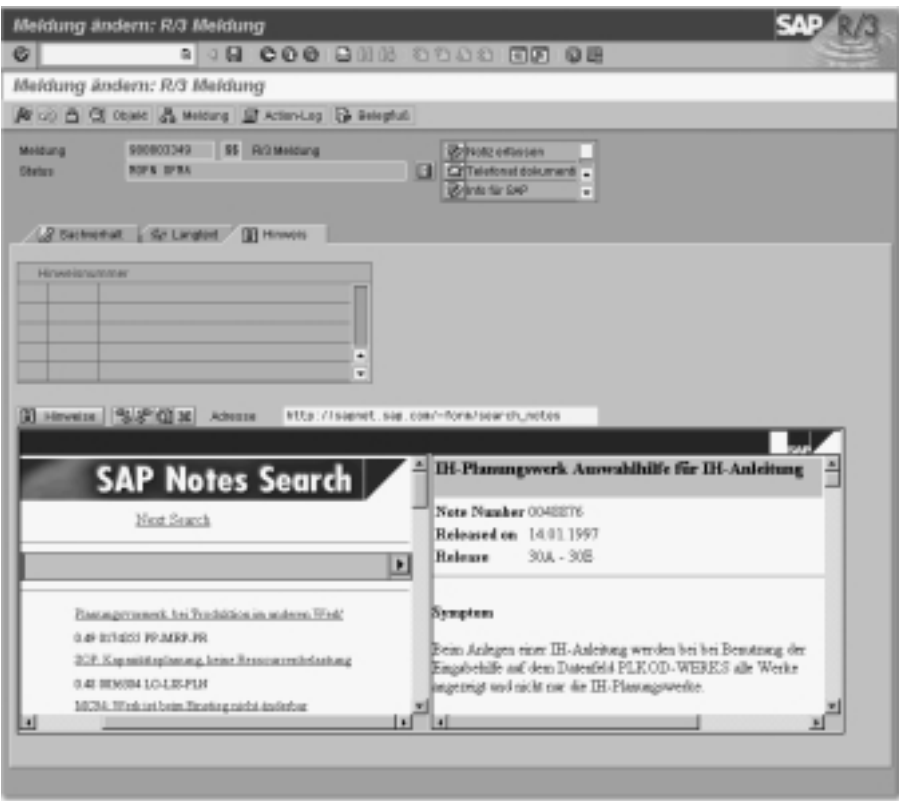

Abbildung 3.12 Hinweissuche im SAPNet

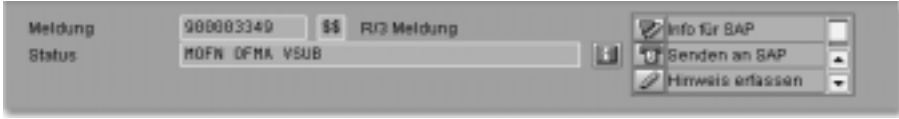

Abbildung 3.13 R/3-Meldung aus dem Support an SAP senden

## 3.3.3 Wie Sie das Support Line Feedback aktivieren

Ab dem Release 4.6A wird das Support Line Feedback im Standard ausgeliefert. Die Auslieferung beinhaltet sowohl die technischen Schnittstellen als auch das komplette Customizing, so daß sich die Feedback-Funktionalität in kürzester Zeit aktivieren läßt.

Weitere Hinweise zur Installation finden Sie im SAPNet unter http://sapnet.sap.com/support\_line. Wählen Sie dort dann »Feedback Messages«. Sie finden im SAPNet die gesamte Dokumentation zur Funktionalität sowie den SAP-Hinweis Nummer 153743 zur sofortigen Installation.

## 3.4 PM-Dokumentation in der SAP-Bibliothek

SAP liefert zu jedem Release in deutscher und englischer Sprache eine CD-ROM mit der aktuellen Dokumentation aus. Ihre Systemverwaltung sollte die Dokumentation in der gewünschten Hilfetyp-Anzeige auf einem Server installieren. In den hier aufgeführten Beispielen wird die Dokumentation als Plain-HTML in einem Internet-Browser angezeigt und stammt aus der Datenbank SAP Knowledge Warehouse.

## 3.5 Wie Sie PM-Dokumentation in der SAP Bibliothek aufrufen

Wählen Sie aus der aktuellen PM-Transaktion heraus Hilfe • Hilfe zur Anwendung. Sie erhalten dann sofort den Abschnitt der PM-Dokumentation zur entsprechenden Transaktion. Mit Hilfe · SAP-Bibliothek springen Sie aus jeder beliebigen Transaktion in die Dokumentation zum gesamten R/3-System (▲Abbildung 3.14). Wählen Sie dort den Bereich »Logistik« aus (▲Abbildung 3.15). Danach rufen Sie mit einem Doppelklick den Bereich »PM-Instandhaltung« auf (▲Abbildung 3.16). Dort finden Sie die einzelnen Kapitel unterhalb der folgenden vier Knoten:

- 1.Technische Objekte
- 2.Vorbeugende Instandhaltung
- 3.Instandhaltungsabwicklung
- 4.Instandhaltungsinformationssystem

Öffnen Sie das gewünschte Kapitel. Nun können Sie im linken Bildschirmbereich mit Hilfe des Strukturbaumes navigieren und sich im rechten Bildschirmbereich jeweils die einzelnen Info-Objekte anzeigen lassen. Ein Info-Objekt entspricht dabei jeweils einem Link in der Struktur. Abbildung 3.17 zeigt als Beipiel ein Info-Objekt zu den IH-Meldungen.

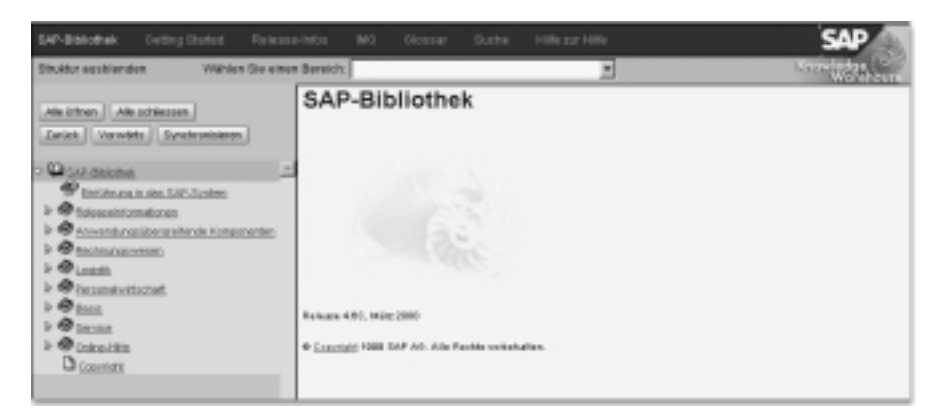

Abbildung 3.14 Einstiegsbild SAP-Bibliothek als Plain-HTML im Browser

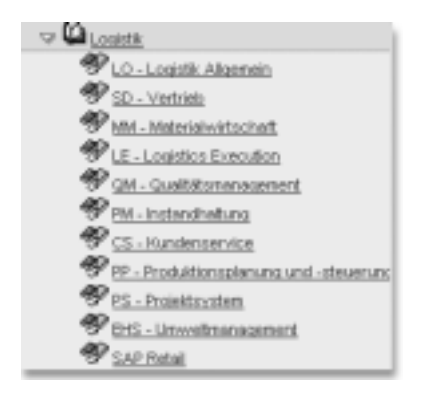

Abbildung 3.15 Komponenten der Logistik

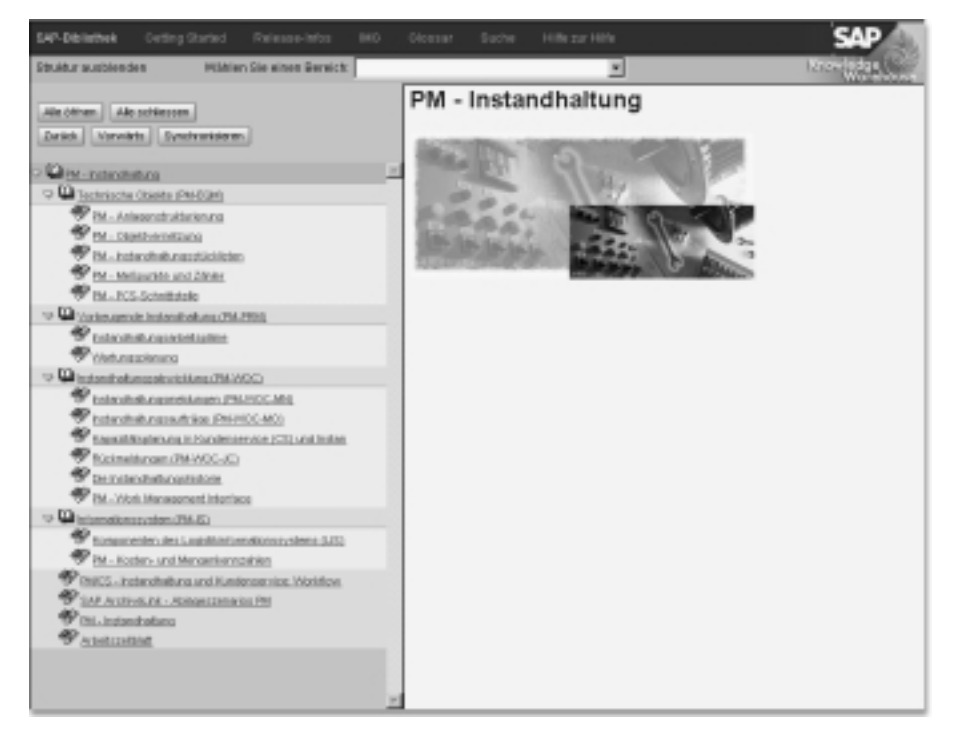

Abbildung 3.16 PM-Dokumentation in der SAP-Bibliothek

#### 3.5.1 Wie Sie Release-Informationen zu PM aufrufen

Wählen Sie aus der aktuellen PM-Transaktion heraus Hilfe · SAP-Bibliothek. Wählen Sie dann in der blauen Navigationsleiste Release-Infos. Suchen Sie sich das Release aus, zu dem Sie Release-Informationen benötigen, und wählen Sie im Strukturbaum »PM-Instandhaltung« (▲Abbildung 3.18).

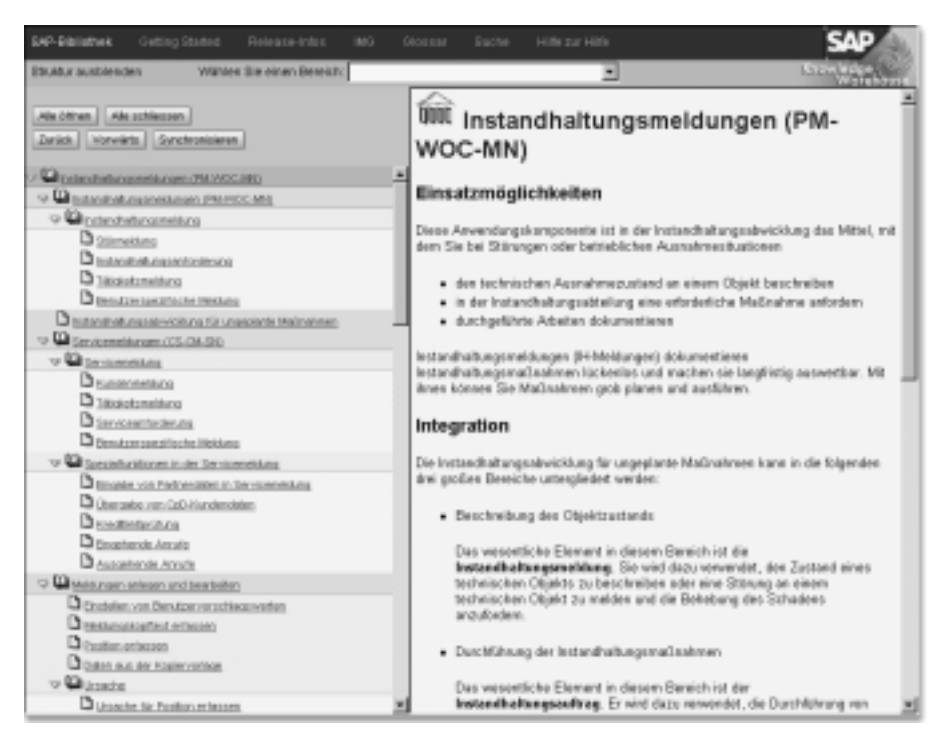

Abbildung 3.17 Info-Objekt zu den IH-Meldungen

### 3.5.2 Wie Sie PM-Dokumentation zum Einführungsleitfaden (IMG) aufrufen

Wählen Sie aus der aktuellen PM-Transaktion heraus Hilfe • SAP-Bibliothek. Wählen Sie dann in der blauen Navigationsleiste IMG. Danach wählen Sie im Strukturbaum »Instandhaltung und Kundenservice« (▲Abbildung 3.19).

## 3.5.3 Wie Sie PM-Begriffe im Glossar aufrufen

Wählen Sie aus der aktuellen PM-Transaktion heraus Hilfe · SAP-Bibliothek. Wählen Sie dann in der blauen Navigationsleiste Glossar. Danach klicken Sie auf den Anfangsbuchstaben des gewünschten Begriffs (▲Abbildung 3.20).

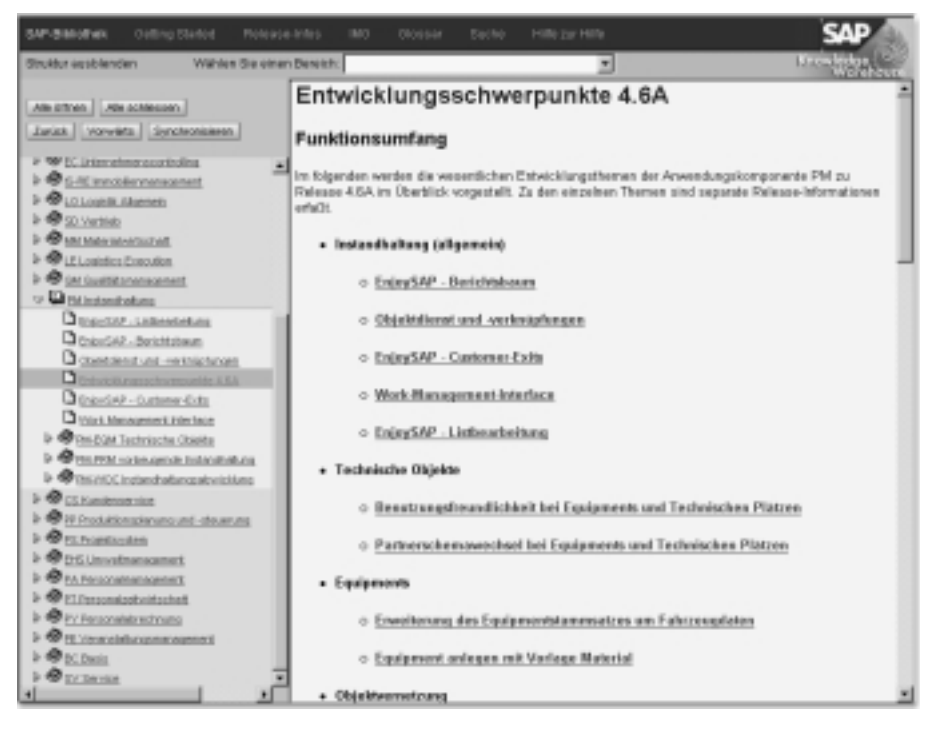

Abbildung 3.18 PM-Release-Informationen

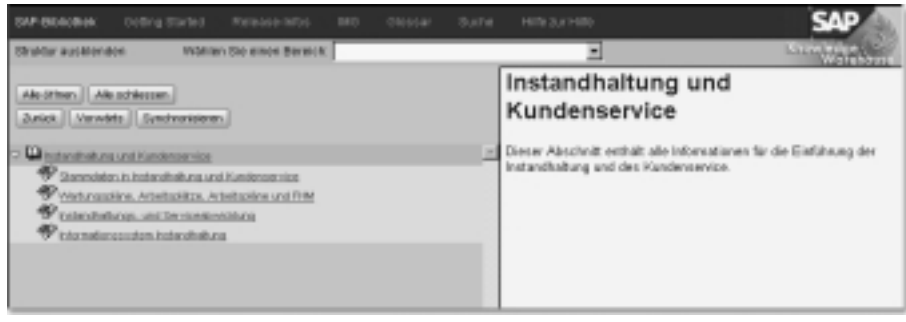

Abbildung 3.19 PM-Dokumentation zum IMG

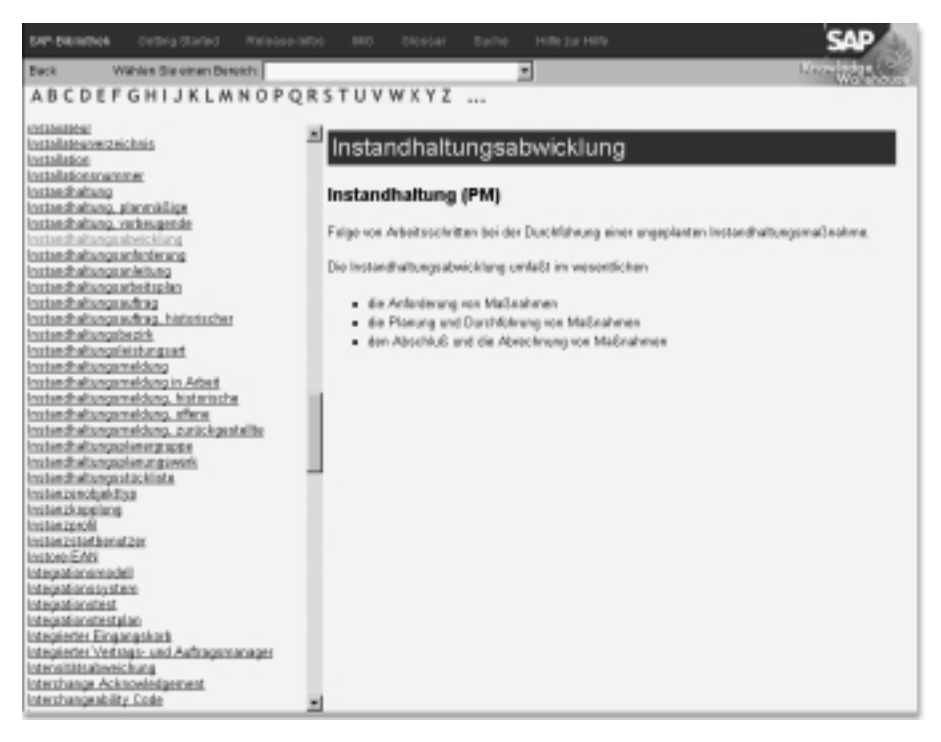

Abbildung 3.20 PM-Begriffe im Glossar